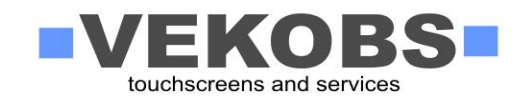

## INSTALACE DOTYKOVÉHO PANELU V-TOUCH **rev. W7/8/10**

- 1. Ze stránek [www.vekobs.cz](http://www.vekobs.cz/) si stáhněte ovladače NEC V-Touch / -5U,5R / Resistive
- 2. Po rozbalení archivu eGalax-xxx.zip zahájíte instalaci spuštěním souboru setup.exe
- 3. Postupujte podle informací na obrazovce:
	- pro pokračování stiskněte tlačítko Next
	- možnost instalace ovladače PS2 u tohoto modelu nechte vypnutou
	- zvolte možnost kalibrace při každém spuštění PC (standardně vypnuto "None")
	- pokud instalujete model s připojením USB, připojte nyní kabel USB do počítače (při spuštění okna s dialogem "Nalezen nový hardware" toto okno zavřete)
	- u modelů 5R se sériovým kabelem nezapomeňte připojit také kabel PS2 pro napájení
	- zaškrtněte volbu Multi-monitor systém pro zpřístupění dalších funkcí v nastavení
	- vyberte cílový adresář, kam instalační soubor nainstaluje ovládací program
	- pokud je vyžadován restart počítače, potvrďte Yes a stiskněte tlačítko Finish
- 4. Nyní jsou nainstalovány ovladače a je potřeba ještě panel zkalibrovat.
- 1. Spusťte konfigurační utilitu eGalax Touch kliknutím na zástupce na ploše
- 2. Přejděte na záložku Tools
- 3. Stiskněte tlačítko kalibrace 4 Points Calibration
- 4. Držením se přesně dotýkejte blikajících křížků na obrazovce dokud nepřestanou blikat
- 5. Pro zpřesnění polohy dotyku proveďte linearizaci v záložce Setting zvolte Linearization Style 9 points a následně v záložce Tools klikněte na Linearization.
- 6. Dotýkejte se přesně blikajících křížků na obrazovce dokud nepřestanou blikat
- 7. Ke kontrole provedené kalibrace můžete použít testovací funkci Draw Test
- 8. Pokud dotyk Vašeho prstu na obrazovce odpovídá poloze kurzoru, Váš dotykový panel je nyní správně nainstalován a připraven k použití.
- 9. V záložce Setting ještě máte možnost vypnout/zapnout zvukový signál při každém stisku dotykové obrazovky (funkce Beep On Touch) a lze také měnit hodnoty pro nastavení doby dvojkliku myši (Double Click Time) nebo oblast, ve které k dvojkliku může dojít (Double Click Area).
- 10. V záložce Display po stisknutí tlačítka Other a volbě Customized můžete nastavit tzv. kompenzaci rohů, kterou využijete např. k zabránění stisku tlačítka Start ve Windows, apod. Stiskněte tlačítko "Drag Working Area" a tahem nadefinujte oblast dotykového ovládání. Potvrďte změny (Confirm) a poté proveďte novou kalibraci (viz body 2-4).

Modely s připojením USB jsou kompatibilní s USB HID (Human Interface Device) a po připojení k počítači s operačním systémem Windows 7/8/10 není třeba instalovat žádné další ovladače. Přesto doporučujeme instalovat ovladače eGalax pro větší výběr funkcí. Nejnovější ovladače ke stažení najdete na [www.vekobs.cz.](http://www.vekobs.cz/) Pro technickou podporu volejte hotline 724 478 686 nebo pište na [obchod@vekobs.cz](mailto:obchod@vekobs.cz)

**Upozornění:** při ovládání monitoru tvrdšími předměty (nehty, tužka apod.) může dojít k poškození dotykové vrstvy, které se projevuje nižší citlivostí při dotyku, případně může dojít i k úplné nefunkčnosti dotykového ovládání v nejčastěji používaných místech.